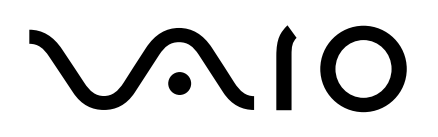

Desktop Computer

# PCV-V300 Series Quick Start

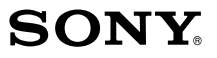

#### **Notice**

© 2004 Sony Electronics Inc. Reproduction in whole or in part without written permission is prohibited. All rights reserved. This manual and the software described herein, in whole or in part, may not be reproduced, translated, or reduced to any machine-readable form without prior written approval.

SONY ELECTRONICS INC. PROVIDES NO WARRANTY WITH REGARD TO THIS MANUAL, THE SOFTWARE, OR OTHER INFORMATION CONTAINED HEREIN AND HEREBY EXPRESSLY DISCLAIMS ANY IMPLIED WARRANTIES OF MERCHANTABILITY OR FITNESS FOR ANY PARTICULAR PURPOSE WITH REGARD TO THIS MANUAL, THE SOFTWARE, OR SUCH OTHER INFORMATION. IN NO EVENT SHALL SONY ELECTRONICS INC. BE LIABLE FOR ANY INCIDENTAL, CONSEQUENTIAL, OR SPECIAL DAMAGES, WHETHER BASED ON TORT, CONTRACT, OR OTHERWISE, ARISING OUT OF OR IN CONNECTION WITH THIS MANUAL, THE SOFTWARE, OR OTHER INFORMATION CONTAINED HEREIN OR THE USE THEREOF.

SONY CANNOT WARRANT THAT THE FUNCTIONS DESCRIBED IN THIS GUIDE WILL BE UNINTERRUPTED OR ERROR-FREE. SONY ALSO ASSUMES NO RESPONSIBILITY, AND SHALL NOT BE LIABLE FOR ANY DAMAGES TO, OR VIRUSES THAT MAY INFECT, YOUR COMPUTER EQUIPMENT, OR OTHER PROPERTY ON ACCOUNT OF YOUR ACCESS TO, USE OF, OR BROWSING IN ANY DESCRIBED WEB SITE, OR YOUR DOWNLOADING OF ANY MATERIALS, DATA, TEXT, IMAGES, VIDEO, OR AUDIO FROM ANY DESCRIBED WEB SITE. WEB SITE INFORMATION IS OBTAINED FROM VARIOUS SOURCES AND MAY BE INACCURATE. COPIES OF COPYRIGHTED INFORMATION MAY ONLY BE MADE FOR LEGALLY PERMISSIBLE PURPOSES.

Sony Electronics Inc. reserves the right to make any modification to this manual or the information contained herein at any time without notice. The software described herein is governed by the terms of a separate user license agreement.

This product contains software owned by Sony and licensed by third parties. Use of such software is subject to the terms and conditions of license agreements enclosed with this product. Some of the software may not be transported or used outside the United States. Software specifications are subject to change without notice and may not necessarily be identical to current retail versions.

Certain product(s) included with this computer may include features such as copy protection and content management technology. USE OF THE SOFTWARE PRODUCT(S) REQUIRES AGREEMENT TO APPLICABLE END USER AGREEMENTS AND FULL COMPLIANCE WITH APPLICABLE PRODUCT ACTIVATION PROCEDURES. Product activation procedures and privacy policies will be detailed during initial launch of the software product(s), or upon certain reinstallations of the software product(s), or reconfigurations of the computer, and may be completed by Internet or telephone (toll charges may apply).

Updates and additions to software may require an additional charge. Subscriptions to online service providers may require a fee and credit card information. Financial services may require prior arrangements with participating financial institutions.

**Important information for Canadian customers:** Your new VAIO computer includes certain software versions or upgrades, and Internet services or offers that are available to U.S. customers only.

Sony, VAIO, the VAIO logo, Click to DVD, DVgate Plus, PictureGear, Giga Pocket, MagicGate, Memory Stick, the Memory Stick logo, SonicStage, ATRAC3, and i.LINK are trademarks or registered trademarks of Sony.

Intel and Pentium are trademarks or registered trademarks of the Intel Corporation. Microsoft, Windows, and the Windows logo are trademarks or registered trademarks of the Microsoft Corporation. PS/2 is a registered trademark of the IBM Corporation.

All other trademarks are trademarks or registered trademarks of their respective owners.

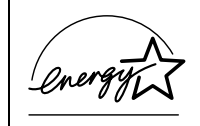

As an ENERGY STAR® Partner, Sony Corporation has determined that this product meets the ENERGY STAR® guidelines for energy efficiency.

The International ENERGY STAR® Office Equipment Program is an international program that promotes energy saving through the use of computers and other office equipment. The program backs the development and dissemination of products with functions that effectively reduce energy consumption. It is an open system in which business proprietors can participate voluntarily. The targeted products are office equipment such as computers, displays, printers, facsimiles and copiers. Their standards and logos are uniform among participating nations. ENERGY STAR is a U.S. registered trademark of the Environmental Protection Agency.

#### **Owner's Record**

The model and serial numbers are located on the back of your Sony VAIO® computer. Record the model and serial numbers in the space provided here, and keep in a secure location. Refer to the model and serial numbers when you call the Sony Service Center.

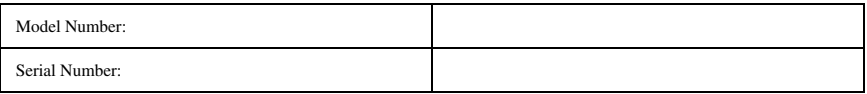

#### **Safety Information and Caution**

Your computer's installed optical drives may vary, depending on the system configuration you have purchased. See the online specifications sheet for details on your installed optical drives. For questions regarding your product or for the location of the nearest Sony Service Center, visit the Sony Online Support Web site at http://www.sony.com/pcsupport.

#### **For customers in the United States:**

This product contains mercury. Disposal of this product may be regulated if sold in the United States. For disposal or recycling information, please contact your local authorities or the Electronics Industries Alliance at http://www.eiae.org.

#### **Keyboard Properties (PCVA-KB6)**

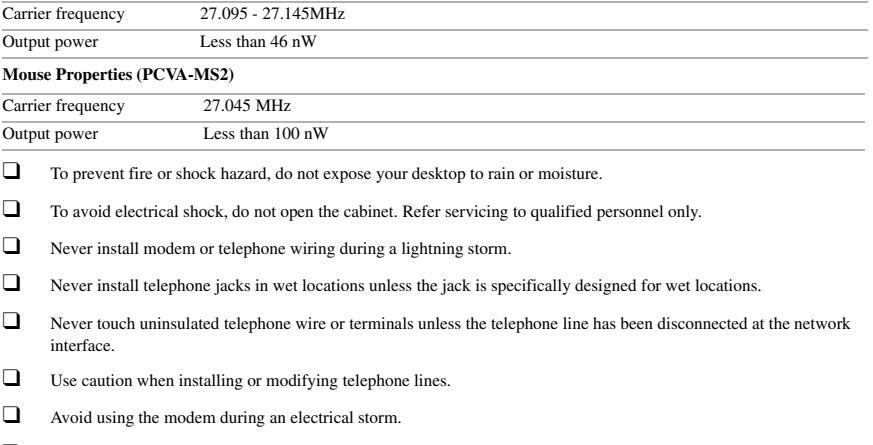

- □ Do not use the modem or a telephone to report a gas leak in the vicinity of the leak.
- ❑ The socket outlet shall be installed near the equipment and shall be easily accessible.

#### **To change the backup battery, please contact your nearest Sony Service Center.**

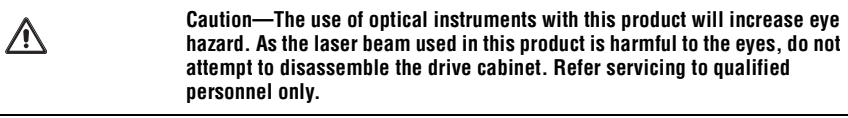

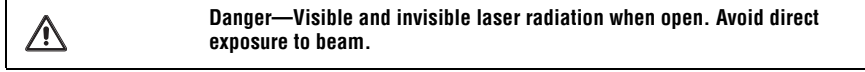

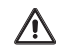

**For DVD±RW/DVD-ROM/CD-RW: Danger–Visible and invisible laser radiation when open. Avoid direct exposure to beam.**

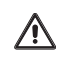

**Caution–For ADSL and V.90 modem models; to reduce the risk of fire, use only No. 26 AWG or larger telecommunication line cord.**

- ❑ Pour prévenir tout risque d'incendie ou d'électrocution, garder cet appareil à l'abri de la pluie et de l'humidité.
- ❑ Pour prévenir tout risque d'électrocution, ne pas ouvrir le châssis de cet appareil et ne confier son entretien qu'à une personne qualifiée.
- ❑ Ne jamais effectuer l'installation de fil modem ou téléphone durant un orage électrique.
- ❑ Ne jamais effectuer l'installation d'une prise téléphonique dans un endroit mouillé à moins que la prise soit conçue à cet effet.
- ❑ Ne jamais toucher un fil téléphonique à découvert ou un terminal à moins que la ligne téléphonique n'ait été débranché de l'interface réseau.
- ❑ Soyez très prudent lorsque vous installez ou modifiez les lignes téléphoniques.
- ❑ Évitez d'utiliser le modem durant un orage électrique.
- ❑ N'utilisez pas le modem ni le téléphone pour prévenir d'une fuite de gaz vous êtes près de la fuite.
- ❑ L'appareil doit être le plus près possible d'une prise murale pour en faciliter l'accès.

**Pour changer la pile de rechange, veuillez contacter votre centre de service Sony le plus près.**

**Avertissement: L'utilisation d'instruments optiques avec ce produit augmente les risques pour les yeux. Puisque le faisceau laser utilisé dans ce produit est dommageable pour les yeux, ne tentez pas de désassembler le boîtier. Adressez-vous à un agent de service qualifié.**

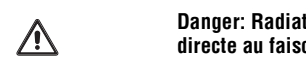

**Danger: Radiation laser visible et invisible si ouvert. Évitez l'exposition directe au faisceau.**

**Pour les DVD±RW/DVD-ROM/CD-RW: Danger–Radiation laser visible et invisible si ouvert. Évitez l'exposition directe au faisceau.**

**Attention: Pour ADSL et V.90 modele modem; afin de réduire les risques d'incendie, n'utilisez qu'un cordon de communication N0. 26 AWG ou plus gros.**

#### **Regulatory Information**

If you have questions about this product, write to Sony Customer Information Service Center at 12451 Gateway Blvd., Ft. Myers, FL 33913, USA, or visit Sony Customer Service on the Sony Online Support Web site at http://www.sony.com/pcsupport.

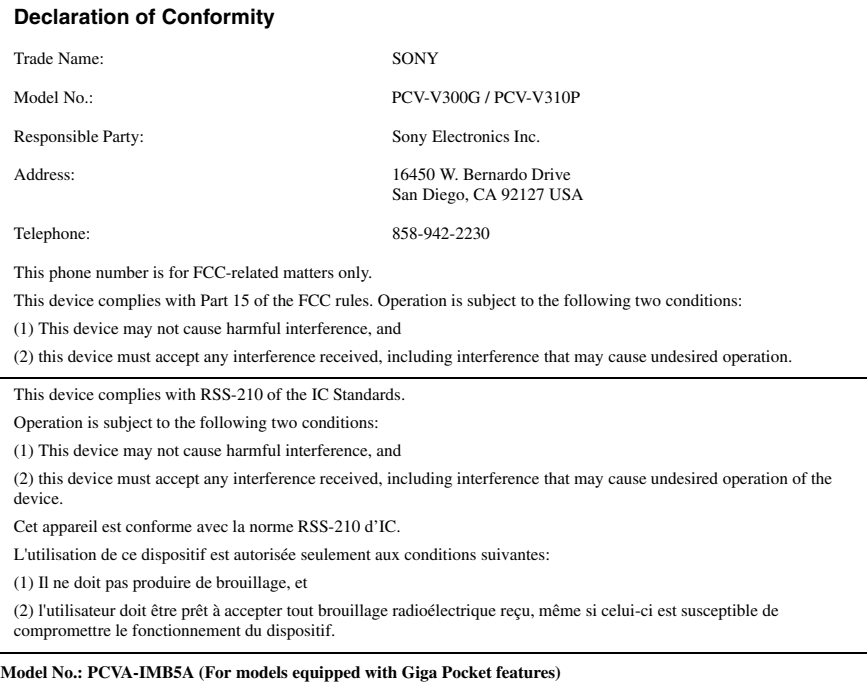

This device complies with Part 15 of the FCC rules. Operation is subject to the following two conditions:

(1) This device may not cause harmful interference, and

(2) this device must accept any interference received, including interference that may cause undesired operation.

#### **Model No.: PCVA-KB6 and PCVA-MS2**

These devices comply with Part15 of the FCC Rules. Operation is subject to the following two conditions:

(1) This device may not cause harmful interference, and

(2) this device must accept any interference received, including interference that may cause undesired operation of the device.

This equipment has been tested and found to comply with the limits for a Class B digital device, pursuant to Part 15 of the FCC Rules. These limits are designed to provide reasonable protection against harmful interference in a residential installation. This equipment generates, uses, and can radiate radio frequency energy and, if not installed and used in accordance with the instructions, may cause harmful interference to radio communications. However, there is no guarantee that interference will not occur in a particular installation. If this equipment does cause harmful interference to radio or television reception, which can be determined by turning the equipment off and on, the user is encouraged to try to correct the interference by one or more of the following measures:

- ❑ Reorient or relocate the receiving antenna.
- □ Increase the separation between the equipment and the receiver.

❑ Connect the equipment into an outlet on a circuit different from that to which the receiver is connected.

❑ Consult the dealer or an experienced radio/TV technician for help.

You are cautioned that any changes or modifications not expressly approved in this manual could void your authority to operate this equipment.

Only peripherals (computer input/output devices, terminals, printers, etc.) that comply with FCC Class B limits may be attached to this computer product. Operation with noncompliant peripherals is likely to result in interference to radio and television reception.

All cables used to connect peripherals must be shielded and grounded. Operation with cables, connected to peripherals, that are not shielded and grounded, may result in interference to radio and television reception.

#### **FCC Part 68**

This equipment complies with Part 68 of the FCC rules and the requirements adopted by the ACTA. On the rear of this equipment is a label that contains, among other information, a product identifier in the format US:AAAEQ##TXXXX. If requested, this number must be provided to the telephone company.

This modem uses the USOC RJ-11 telephone jack.

A telephone plug and jack used to connect this equipment to the premises wiring and telephone network must comply with the applicable FCC Part 68 rules and requirements adopted by the ACTA. The REN is used to determine the quantity of devices which may be connected to the telephone line.

Excessive RENs on the telephone line may result in the devices not ringing in response to an incoming call. In most, but not all areas, the sum of the RENs should not exceed five (5.0). To be certain of the number of devices that may be connected to the line, as determined by the total RENs, contact the telephone company. For products approved after July 23, 2001, the REN for this product is part of the product identifier that has the format US:AAAEQ##TXXXX. The digits represented by ## are the REN without a decimal point (e.g. 03 is a REN of 0.3). For earlier products, the REN is separately shown on the label

If this equipment causes harm to the telephone network, the telephone company will notify you in advance that temporary discontinuance of service may be required. But if advance notice is not practical, the telephone company will notify the customer as soon as possible. Also, you will be advised of your right to file a complaint with the FCC if you believe it is necessary.

The telephone company may make changes in its facilities, equipment, operations or procedures that could affect the operations of the equipment. If this happens, the telephone company will provide advance notice in order for you to make the necessary modifications in order to maintain uninterrupted service.

If trouble is experienced with this equipment, for repair or warranty information, please contact the Sony Customer Information Service Center at 1-888-4-SONY-PC (1-888-476-6972), or write to the Sony Customer Information Center, 12451 Gateway Blvd., Fort Myers, FL 33913, USA, or find Sony Customer Service on the Web at http://www.sony.com/pcsupport. If this equipment is causing harm to the telephone network, the telephone company may request that you disconnect the equipment from the network until the problem is resolved. Repair of this equipment should be made only by a Sony Service Center or Sony authorized agent. For the Sony Service Center nearest you, call 1-888-4-SONY-PC (1-888-476-6972), or visit the Sony Online Support Web site at http://www.sony.com/pcsupport.

Connection to Party Line Service is subject to state tariffs. Contact the state public utility commission, public service commission, or corporation commission for information.

If your home has specially wired alarm equipment connected to the telephone line, ensure the installation of this equipment does not disable your alarm equipment. If you have questions about what will disable alarm equipment, consult your telephone company or a qualified installer.

Please use a surge arrestor against electrical surges.

#### **Telephone Consumer Protection Act of 1991 (United States)**

The Telephone Consumer Protection Act of 1991 makes it unlawful for any person to use a computer or other electronic device, including FAX machines, to send any message unless such message clearly contains, in a margin at the top or bottom of each transmitted page or on the first page of the transmission, the date and time it is sent and an identification of the business, other entity, or individual sending the message, and the telephone number of the sending machine or such business, other entity, or individual. (The telephone number provided may not be a 900 number or any other number for which charges exceed local or long distance transmission charges.)

In order to program this information into your facsimile machine, see your fax software documentation.

#### **Telephone Consumer Guidelines (Canada)**

Please refer to your telephone directory under 'Privacy Issues' and/or 'Terms of Service.' For more detailed information, please contact:

**CRTC Terrasses de la Chaudiére Tour centrale 1 promenade du Portage 5 étage Hull PQ K1A 0N2.**

This Class B digital apparatus complies with Canadian ICES-003.

Cet appareil numérique de la classe B est conforme à la norme NMB-003 du Canada.

**Model No.: PCVA-IMB5A (For models equipped with Giga Pocket features)**

Supplementary Television Broadcasting Receiving Apparatus - Appareils supplémentaires de réception de télévision, Canada.

#### **Industry Canada Notice**

This equipment meets the applicable Industry Canada technical specifications.

The Ringer Equivalence Number (REN) is an indication of the maximum number of devices allowed to be connected to a telephone interface. The termination on an interface may consist of any combination of devices subject only to the requirement that the sum of the RENs of all the devices does not exceed 5.

#### **Avis de L'Industrie Canada**

Le presént matériel est conforme aux spécifications techniques applicables d'Industrie Canada.

L'indice d'équivalence de la sonnerie (IES) sert à indiquer le nombre maximal de terminaux qui peuvent être raccordés à une interface téléphonique. La terminaison d'une interface peut consister en une combinaison quelconque de dispositifs, à la seule condition que la somme d'indices d'équivalence de la sonnerie de tous les dispositifs n'excède pas 5.

#### **Macrovision license**

This product incorporates copyright protection technology that is protected by U.S. patents and other intellectual property rights. Use of this copyright protection technology must be authorized by Macrovision, and is intended for home and other limited viewing uses only, unless otherwise authorized by Macrovision. Reverse engineering or disassembly is prohibited.

#### **Licence Macrovision**

Ce produit intègre une technologie de protection de la loi sur le droits de propriéte intellectuelle couverts par la législation américaine. L'utilisation de cette technologie doit être autorisée par Macrovision. Elle est uniquement destinée à un usage privé et à d'autres fins de visualisation limitée, sauf autorisation contraire de la part de Macrovision. Tout désossage ou désassemblage est formellement interdit.

#### **Disposal of Lithium Battery**

You can return your unwanted lithium batteries to your nearest Sony Service Center or Factory Service Center.

 $\triangle$  In some areas the disposal of lithium batteries in household or business trash may be prohibited.

For the Sony Service Center nearest you, call 1-888-476-6972 in the United States or 1-800-961-7669 in Canada.

**Do not handle damaged or leaking lithium batteries. In some areas, the disposal of lithium batteries in household or business trash may be prohibited. Danger of explosion if battery is incorrectly replaced. Replace only with the same or equivalent type recommended by the manufacturer. Discard used batteries according to the manufacturer's instructions. The battery pack used in this device may present a fire or chemical burn hazard if mistreated. Do not disassemble, heat above 212**° **F (100**° **C), or incinerate. Dispose of used battery promptly. Keep away from children. To change the lithium battery, please contact your nearest Sony Service Center.**

**Ne pas manipuler les batteries au lithium qui fuient ou sont endommagées.**

**Une batterie non conforme présente un danger d'explosion. La remplacer seulement par une batterie identique ou de type équivalent recommandé par le fabricant. Évacuer les batteries usées selon les directives du fabricant.**

**La manutention incorrecte du module de batterie de cet appareil présente un risque d'incendie ou de brûlures chimiques. Ne pas démonter, incinérer ou exposer à une température de plus de 100°C. Évacuer promptement la batterie usée. Garder hors de portée des enfants.**

**Pour changer la batterie au lithium, veuillez contacter votre centre de service Sony le plus près.**

# **Contents**

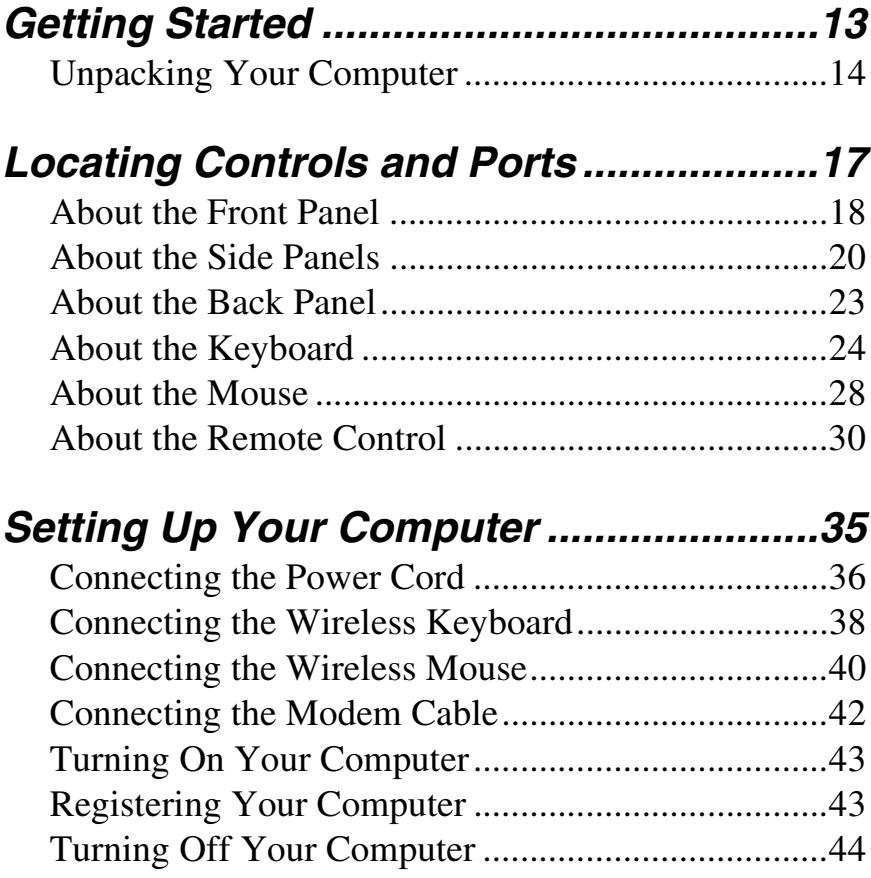

VAIO Computer Quick Start

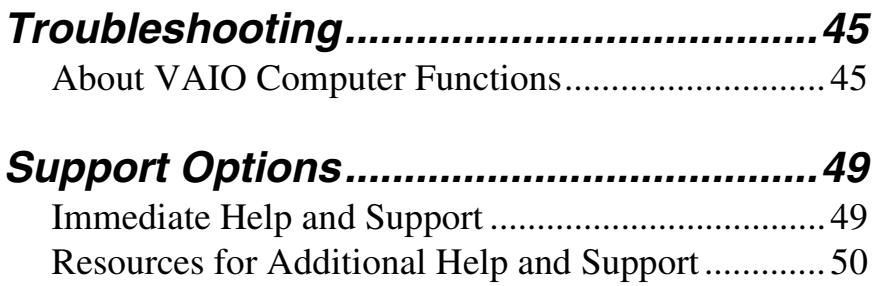

# Getting Started

*Congratulations on your purchase of the Sony VAIO® computer! Your new, high-performance, multimedia computer combines state-of-the-art computer functionality with the latest audio, video and information technology features.*

### **Unpacking Your Computer**

Your computer may not be supplied with all of the accessories shown, depending on the system configuration purchased. For details on the accessories supplied with your computer, go to the Sony Online Support Web site at http://www.sony.com/pcsupport, to view the online specifications sheet.

 $\mathbb{Z}$  Your VAIO® computer is not supplied with System or Application Recovery CDs. Use the VAIO Recovery Wizard utility program to recover your computer's operating system and preinstalled software.

#### *Computer and supplied accessories*

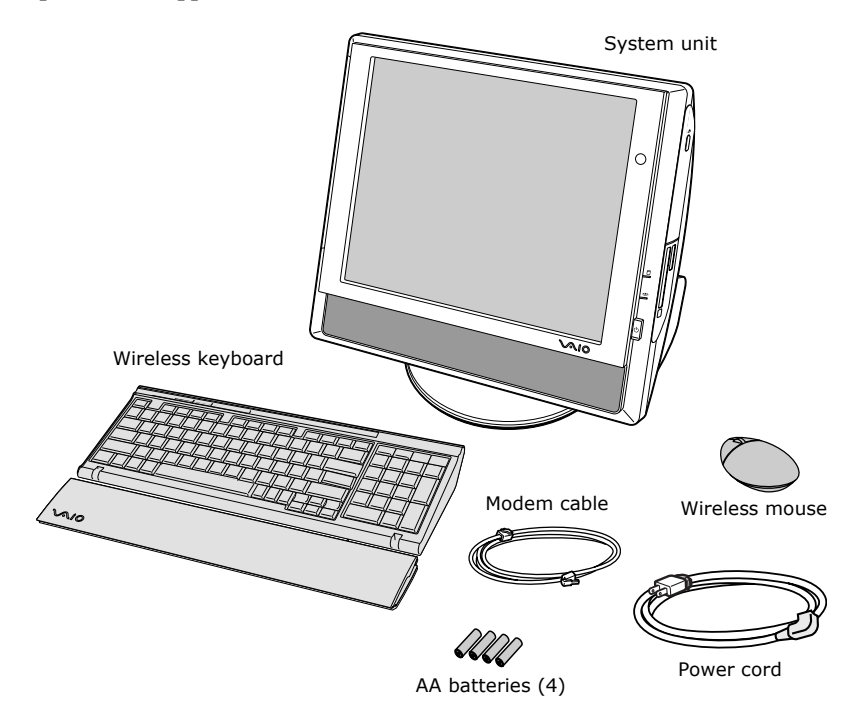

*Giga Pocket® Personal Video Recorder accessories (For models equipped with Giga Pocket features)*

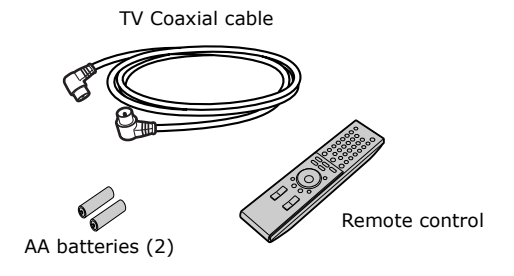

#### **Manuals**

❑ *VAIO® Computer Quick Start —* Provides basic information on setting up and registering your computer. The Quick Start also provides resources for technical support, safety guidelines, and owner's information.

#### **Online Documentation**

❑ *VAIO® Computer User Guide —* Contains information on the hardware and preinstalled software programs included with your system.

To access the online User Guide:

- **1** Click **Start** in the Windows taskbar, then click **Help and Support**.
- **2** From the **VAIO Help and Support Center** menu, click **VAIO User Guide**.
- ❑ *Specifications —* This online specifications sheet describes the hardware and software configuration of your VAIO computer. Go to the Sony Online Support Web site at http://www.sony.com/pcsupport to view the specifications sheet.
- ❑ *VAIO® Software* Provides specific information about the preinstalled software on your computer.

To access this online software information:

- **1** Click **Start** in the Windows® taskbar.
- **2** Click **Welcome to VAIO life**.

### **Hard Disk Drive Recovery**

Your computer is equipped with the VAIO Recovery Wizard, a utility program that enables you to recover your computer's operating system and preinstalled software.

For more information about hard disk recovery

- **1** Click **Start** in the Windows® taskbar, then click **Help and Support**.
- **2** From the **VAIO Help and Support Center** menu, click **VAIO Recovery Options**.

#### **Other**

A software library containing the Microsoft® software and Sony® end-user license agreements.

# Locating Controls and Ports

*This section is intended to familiarize you with the controls, ports, and jacks on your computer. Your computer may not be equipped with all of the hardware features described, and the location of the controls, ports, and jacks, may vary from the illustrations shown in this section. See the specifications sheet for your computer on the Sony Online Support Web site at http://www.sony.com/pcsupport.*

VAIO Computer Quick Start

### **About the Front Panel**

The front panel of your VAIO® computer is equipped with built-in speakers and indicator lights.

*Front panel*

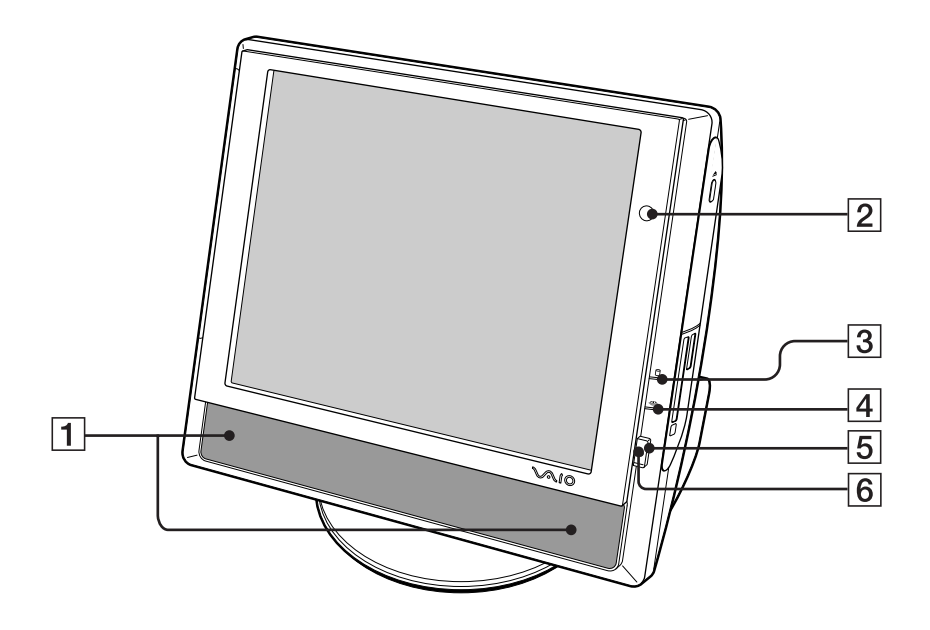

#### **1 Stereo speakers (built-in)**

The stereo speakers provide sound for software, audio, and video media.

#### **2 Infrared receiver**

Enables communication with the Giga Pocket® remote control\*, to turn on TV, change TV channels, and raise or lower volume.

## **3 Optical disc and hard disk drive access indicator**

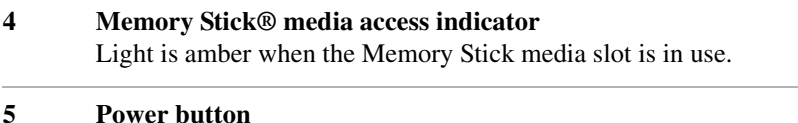

Press the power button in from the right side, to turn the computer on and off.

#### **6 Power indicator**

Light is green while the power is on and amber when the computer is in Stand by mode.

\* The remote control is supplied with models that are equipped with Giga Pocket® Personal Video Recorder features.

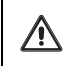

**Press the power button in from the right side only, to avoid damage to this control.**

### **Handling the attached LCD monitor**

Your VAIO® computer has an attached LCD monitor. Handle the monitor carefully when adjusting the viewing angle.

- **1** Grasp both sides of the monitor firmly.
- **2** Tilt the monitor backwards, to the desired viewing angle.

### **About the Side Panels**

The side panels of your computer provide the connections for supplied and optional accessories. The icons on the side panel help to locate and identify the appropriate jack or port.

#### *Right panel*

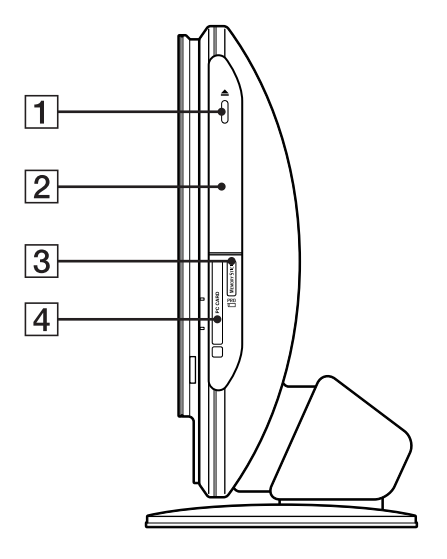

#### **1 Optical drive eject button**

Ejects a disc from the optical drive.

#### **2 Optical drive**

See the online specifications sheet for optical drive information.

#### **3 Memory Stick® media slot**

Reads and writes data from and to a Memory Stick media.

#### **4 PC Card slot**

A PC card (PCMCIA card) can be inserted into this slot to increase your computer's functional capabilities.

#### *Left panel*

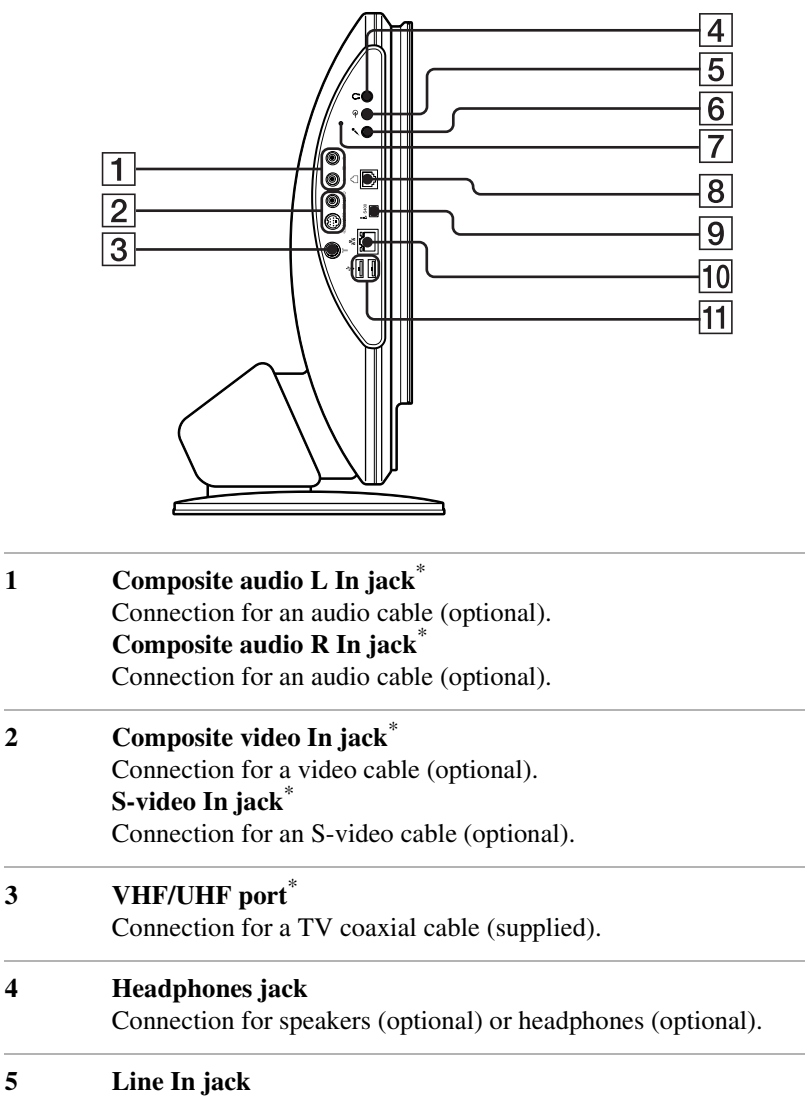

Connection for an audio device.

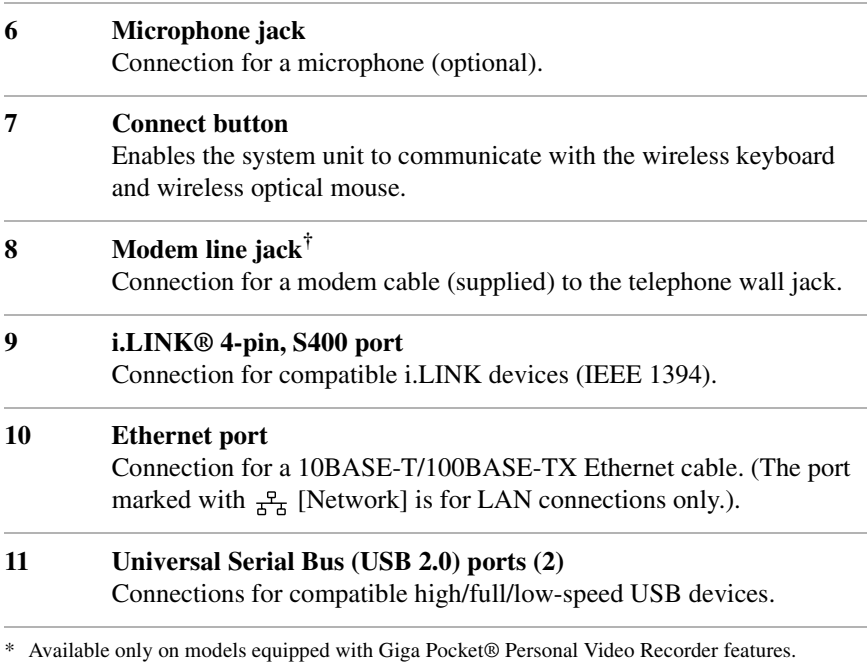

† An optional "1-to-2" jack adapter (splitter) is required to connect both a telephone and

modem line to your computer.

 $\mathbb{Z}$  i.LINK is a trademark of Sony used only to designate that a product contains an IEEE 1394 connection. The i.LINK connection may vary, depending on the software programs, operating system and compatible i.LINK devices. All products with an i.LINK connection may not communicate with each other.

Refer to the documentation supplied with your compatible i.LINK device for information on operating conditions and proper connection. Before connecting compatible i.LINK devices to your system, such as an optical or hard disk drive, confirm their operating system compatibility and required operating conditions.

### **About the Back Panel**

The back panel of your computer contains the AC power and USB ports.

#### *Back panel*

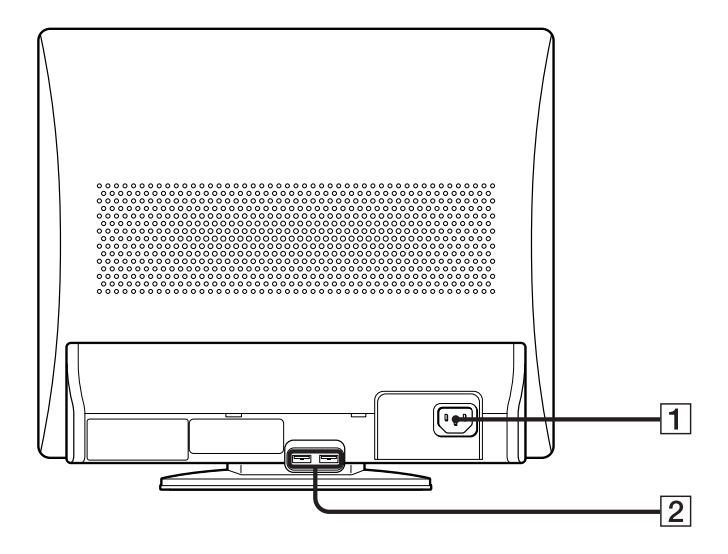

- **1 AC Input port** Connection for the AC power cord (supplied).
- **2 Universal Serial Bus (USB 2.0) ports (2)** Connections for compatible high/full/low-speed USB devices.

### **About the Keyboard**

Your VAIO® computer is supplied with a wireless keyboard that has a standard key arrangement and additional keys that perform specific functions. Before attempting to use the wireless keyboard with your computer, see the section, "Connecting the Wireless Keyboard" on page 38.

#### *Wireless keyboard (top)*

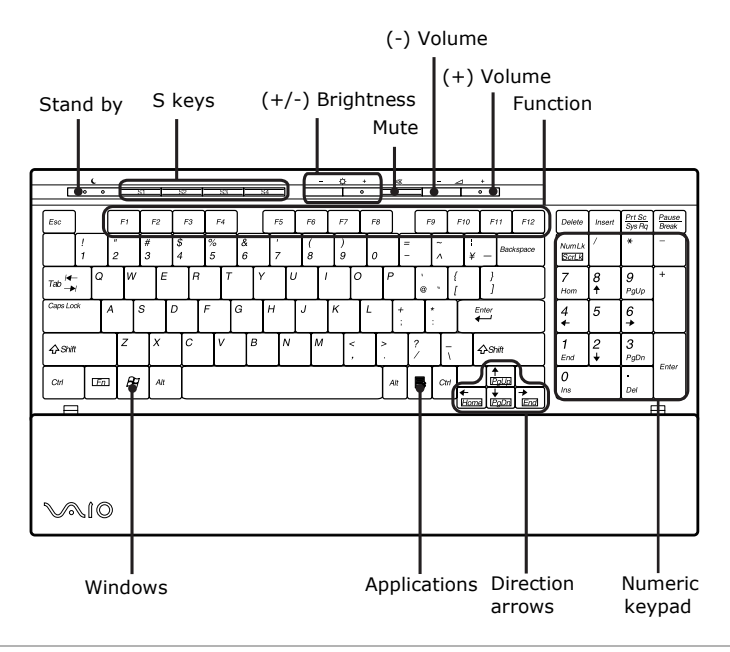

*KEY DESCRIPTION*

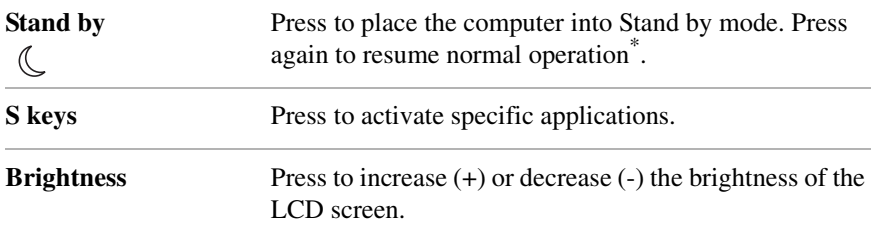

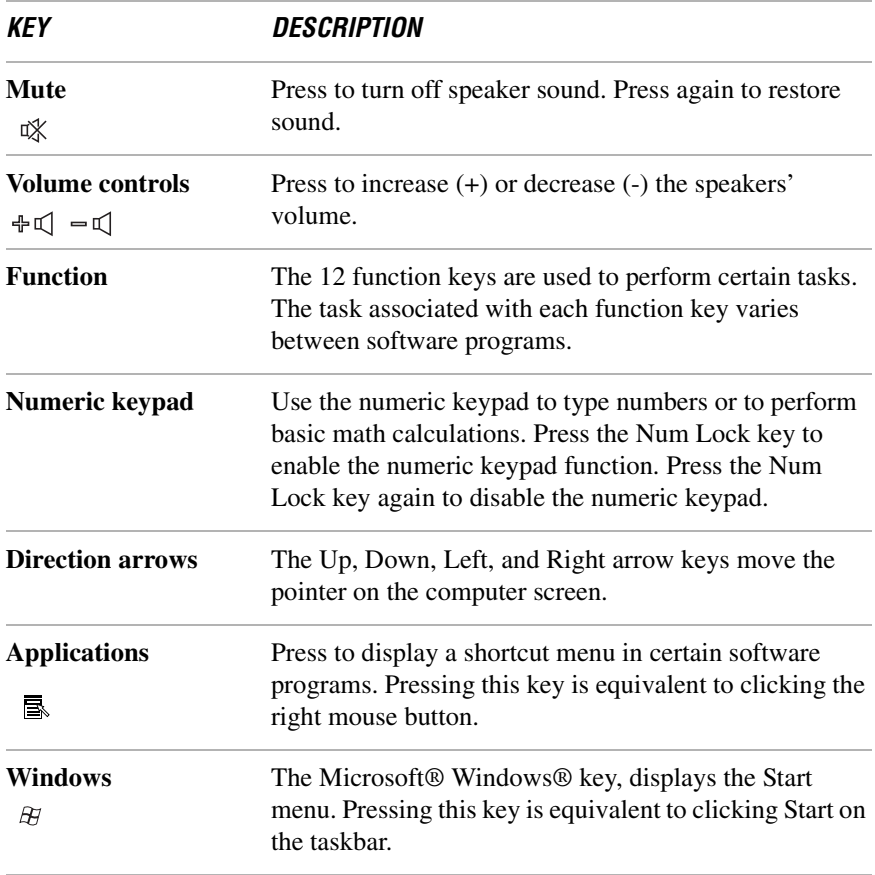

\* Use the Stand by key to resume from Stand by mode. Pressing other keys or using the mouse may not enable your computer to resume normal operation.

#### VAIO Computer Quick Start

#### *Wireless keyboard (bottom)*

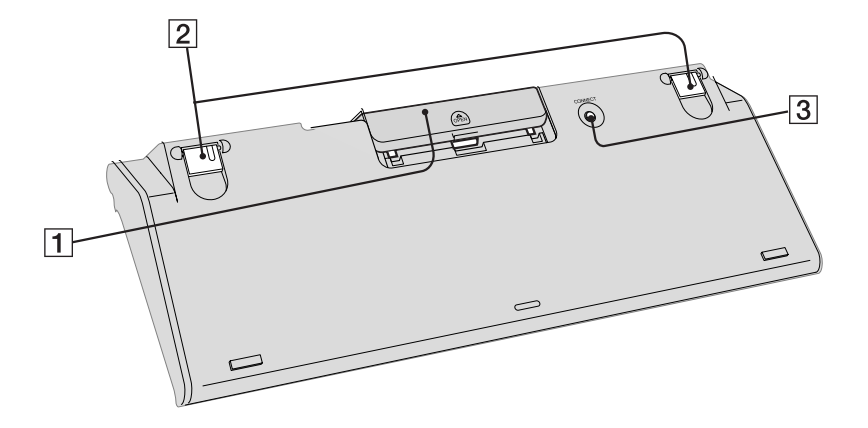

#### **1 Battery compartment**

Compartment for the supplied AA batteries.

#### **2 Keyboard feet**

Extend to adjust the keyboard height.

#### **3 CONNECT button**

Press to enable the wireless keyboard to communicate with the system unit.

#### **To set up the wireless keyboard**

Insert two AA batteries (supplied) into the wireless keyboard as shown. You can check your keyboard's battery power level by clicking (wireless keyboard icon), located in the Windows® taskbar notification area.

#### *Inserting batteries into the wireless keyboard*

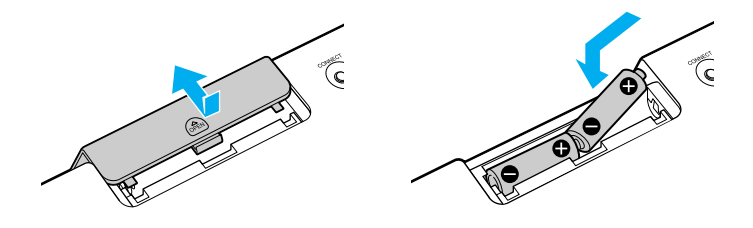

 $\mathbb{Z}$  If your wireless keyboard does not operate properly, the batteries may need to be replaced. When your wireless keyboard is not being used for extended periods of time, remove the batteries to avoid possible damage from battery leakage.

### **About the Mouse**

Your VAIO® computer is supplied with a wireless optical mouse. Before attempting to use the wireless optical mouse with your computer, see the section, "Connecting the Wireless Mouse" on page 40.

*Wireless mouse (top)*

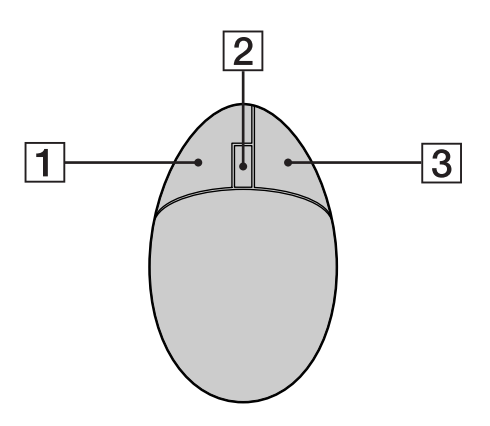

#### **1 Left mouse button**

Press to perform specific mouse functions.

#### **2 Wheel button**

Rotate the wheel to scroll up or down.

#### **3 Right mouse button**

Press to perform specific mouse functions.

*Wireless mouse (bottom)*

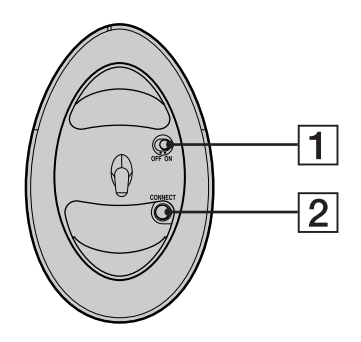

#### **1 Power switch**

Slide power switch to turn the mouse on or off.

#### **2 CONNECT button**

Press to enable communication between your VAIO® computer and the wireless mouse.

#### **To set up the wireless mouse**

Insert two AA batteries (supplied) into the wireless mouse as shown. You can check your mouse's battery power level by clicking (wireless mouse icon), located in the Windows® taskbar notification area.

#### *Inserting batteries into the wireless mouse*

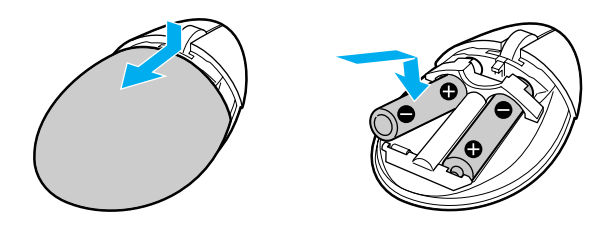

**E** If your wireless mouse does not operate properly, the batteries may need to be replaced. When your wireless mouse is not being used for extended periods of time, remove the batteries to avoid possible damage from battery leakage.

### **About the Remote Control**

The remote control is supplied with VAIO® computers that are equipped with Giga Pocket® Personal Video Recorder features\*. The remote control can start and stop video recording and playback, select channels, and set viewing preferences. This section describes the basic functions of your Giga Pocket remote control

#### *Remote control*

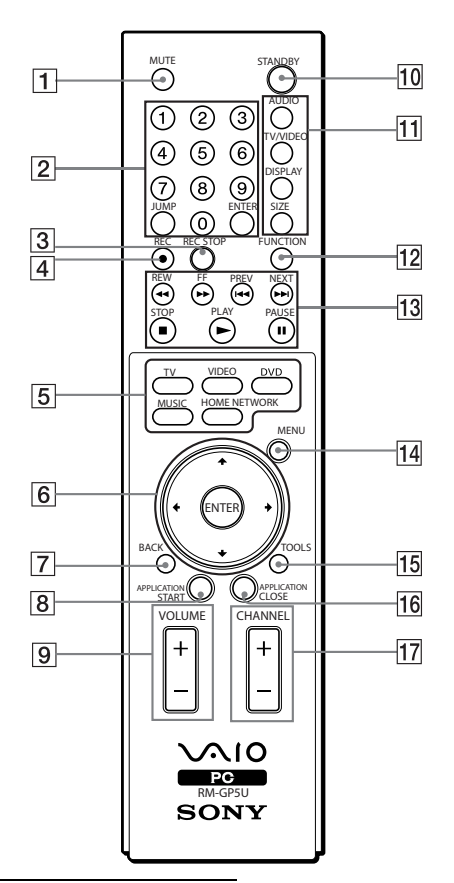

\* See the online specifications sheet at the Sony Online Computing Support Web site (http://www.sony.com/pcsupport), for information about your computer's hardware configuration.

#### **1 MUTE button**

Press to turn off the sound. Press again to restore the sound.

#### **2 Channel number buttons (0-9)**  Press to select specific channels. (Press the **ENTER** button to activate channel selection.) **JUMP button** Press to go to the previous channel. Press again to return to the current channel. **ENTER button**  Press to activate channel selection. See **Channel number** buttons.

#### **3 REC STOP button**

Press to stop recording. (Note: The REC STOP function is available for Giga Pocket software only.)

#### **4 REC button**

Press to begin recording. (Note: The REC function is available for Giga Pocket software only.)

#### **5 TV button**

Press to change from the on-screen image to the TV/Recording deck.

#### **VIDEO button**

Press to start the Giga Pocket playback deck.

(Note: You cannot change the input source while recording.)

#### **DVD button**

Press to start the DVD player software program.

#### **MUSIC button**

Press to launch the SonicStage software.

#### **HOME NETWORK button**

Press to launch the VAIO Media.

#### **6 Direction and ENTER buttons**

Press a direction arrow to navigate. Press **ENTER** to select.

#### **7 BACK button**

Press to return to the previous screen. (Note: This function is not available for Giga Pocket software.)

#### **8 APPLICATION START button**

Press to open a shortcut menu of software programs to start. Use the direction arrows to navigate to a specific software program and press the **APPLICATION START** button to select and start the program.

#### **9 VOLUME button**

Press to raise or lower the volume.

#### **10 STANDBY button**

Press to place the system into Stand by mode. (Note: You cannot place the computer into Stand by mode when certain Giga Pocket functions are running.)

#### **11 AUDIO button**

Press to view available sound mode options on the monitor/display.

#### **TV/VIDEO button**

Press to change the on-screen image from the TV/Recording deck to external video equipment, such as your VCR.

(Note: You cannot change the input source while recording.)

#### **DISPLAY button**

During DVD playback in full screen mode, press to show the settings window. When using Giga Pocket software, press to display the TV/Recording deck and playback deck screens. Press again to hide these views.

#### **SIZE button**\*

Press to view the current software in full-screen size. Press again to return the view to its original size.

#### **12 FUNCTION button**

When using SonicStage software, press to change from the music drive (hard disk drive) to the CD.

#### **13 REW and FF buttons**  Press to rewind or fast-forward. **PREV and NEXT buttons**  Press to move back to the previous screen or forward to the next screen. **STOP button**  Press to stop playback. **PLAY button**  Press to begin playback. **PAUSE button**  Press to pause playback.

#### **14 MENU button**

Press to view a shortcut menu of available options for a software program. Press again to hide this menu. (Note: For the Giga Pocket software program, the **Select A Cabinet**  window displays. Press the button again to hide this window.)

#### **15 TOOLS button**

The function of this button may vary between DVD media. See the DVD player software instructions for details.

#### **16 APPLICATION CLOSE button**

Press to view a shortcut menu of software programs to close. If more than one software program is open, use the direction arrows to navigate to a specific program and press the **Application Close** button again to close the program.

#### **17 CHANNEL button**

Press to change channels automatically (no number input required). (Note: This function is available for Giga Pocket software only.)

\* This function is available on selected models.

 $\mathbb{Z}$  For more details about the function buttons on your remote control, see the Giga Pocket software program Help.

VAIO Computer Quick Start

#### **To set up the remote control**

Insert two AA batteries (supplied) into the remote control, as shown.

#### *Inserting batteries into the remote control*

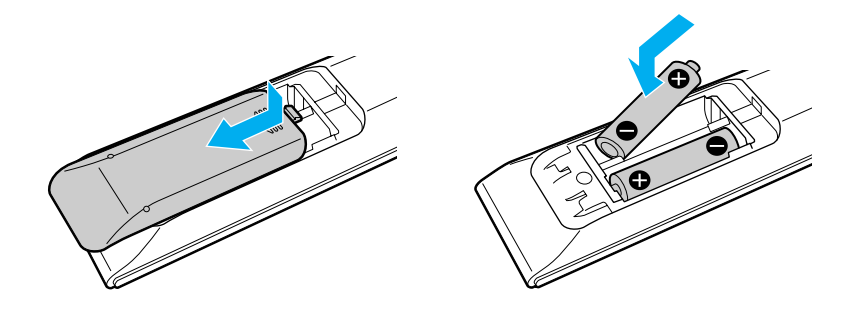

**ED** If your remote control does not operate properly, the batteries may need to be replaced. When your remote control is not being used for extended periods of time, remove the batteries to avoid possible damage from battery leakage.

# Setting Up Your Computer

*You can set up your system quickly and easily with the instructions provided in this section. See the specifications sheet for your computer, on the Sony Online Support Web site at http://www.sony.com/pcsupport, for details about your computer's hardware configuration.*

/!\

### **Connecting the Power Cord**

The computer's power cord must be plugged into an AC power source, such as an AC wall outlet, surge protector, or Uninterruptible Power Supply (UPS), before you can establish communication with your wireless keyboard and wireless mouse.

**Your computer has the ability to be turned on its base and the power cord may become unplugged. You may lose data if your system loses power while software programs are running. Use the attached power cord clamp to avoid accidentally unplugging your computer.**

- **1** Plug the power cord into the AC input port on the back panel of the computer.
- **2** Use a coin to open the power cord clamp, and then insert the power cord.

#### *Inserting the power cord into the power cord clamp*

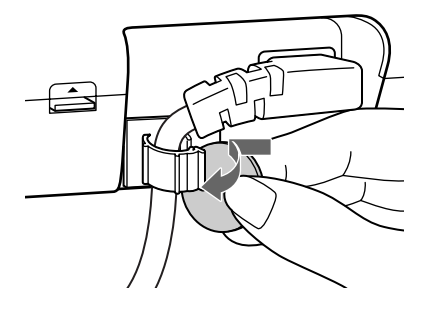

**3** Plug the power cord into a grounded AC wall outlet, surge protector, or Universal Power Supply (UPS).

#### *Connecting the power cord*

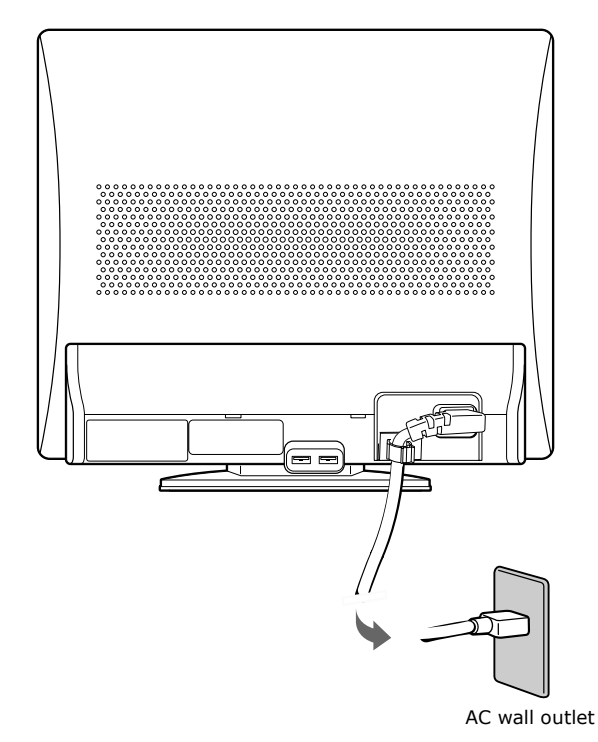

✍ Install your computer so you can easily reach the power outlet in the event of an emergency.

### **Connecting the Wireless Keyboard**

Your VAIO® computer is supplied with a wireless keyboard. Before attempting to use the wireless keyboard, you must enable communication between the computer and the keyboard.

 $\mathbb{Z}$  When attempting to connect the wireless keyboard, confirm that the AA batteries (supplied) are properly inserted into the keyboard before your computer is turned on.

#### **To connect the wireless keyboard**

- **1** Turn on your computer.
- **2** Press the **CONNECT** button on the left panel of the computer.
- **3** Turn the wireless keyboard over.
- **4** Press the **CONNECT** button to activate communication between the wireless keyboard and the computer

#### *Connecting the keyboard*

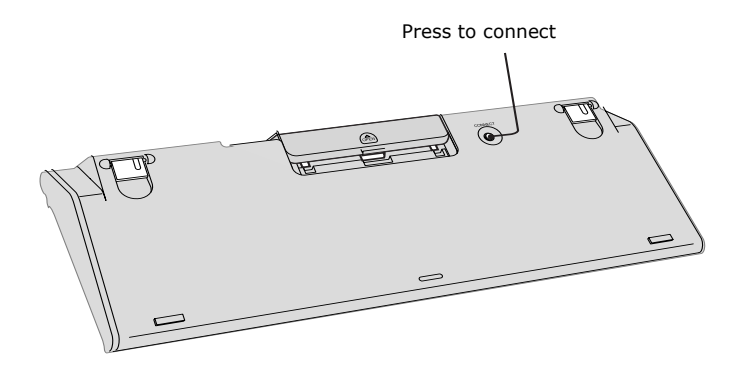

#### *Additional information about the wireless keyboard*

The wireless keyboard requires unobstructed communication with the system unit for proper operation.

- ❑ Do not exceed a maximum distance of 2 feet between your VAIO® computer and your wireless keyboard.
- ❑ Confirm that the supplied AA batteries are properly installed.
- ❑ Press the **CONNECT** buttons located on the left panel of the computer and on the bottom of the keyboard, to establish communication between the equipment.
- ❑ Avoid using radio-controlled toys or equipment, CB radios, and other wireless devices in the area near your wireless keyboard. These devices may cause interference, causing your keyboard to stop working properly.
- ❑ Do not place metal furniture near your computer or wireless keyboard, as this may create interference, causing your keyboard to stop working properly.

### **Connecting the Wireless Mouse**

Your VAIO® computer is supplied with a wireless mouse. Before attempting to use the wireless mouse, you must enable communication between the computer and the mouse.

✍ When attempting to connect the wireless mouse, confirm that the AA batteries (supplied) are properly inserted into the mouse before your computer is turned on.

#### **To connect the wireless optical mouse**

- **1** Turn on your computer.
- **2** Press the **CONNECT** button on the left panel of the computer.
- **3** Turn the wireless mouse over.
- **4** Slide the power button to the **ON** position and press the **CONNECT** button.

#### *Connecting the mouse*

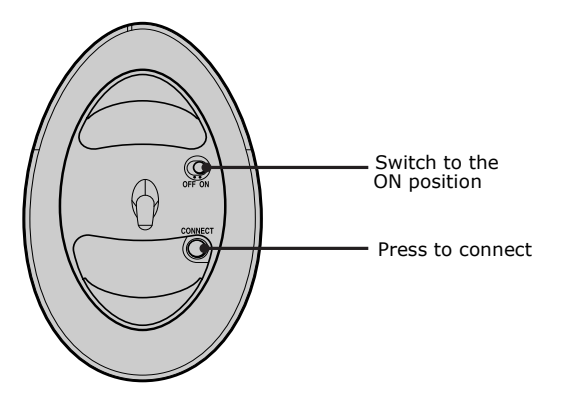

**5** Place the optical mouse on an appropriate surface to enable tracking.

#### *Additional information about the wireless optical mouse*

The wireless optical mouse requires an ideal surface texture in order to provide precision pointing and tracking.

- $\Box$  Use surfaces such as plain paper, card stock, or fabric that have minimal repetitive patterns.
- ❑ Avoid surfaces such as mirrors, smooth glass, or magazines that have halftone printing.

The wireless optical mouse requires unobstructed communication with the system unit for proper operation.

- ❑ Do not exceed a maximum distance of 2 feet between your VAIO® computer and your wireless mouse.
- ❑ Confirm that the supplied AA batteries are properly installed.
- ❑ Press the **Connect** buttons located on the left panel of the computer and on the bottom of the mouse, to establish the communication between the equipment.
- ❑ Verify the infrared receiver on the computer's front panel is free of obstructions that may prevent proper operation.
- ❑ Avoid using radio-controlled toys or equipment, CB radios, and other wireless devices in the area near your wireless mouse. These devices may cause interference, causing your mouse to stop working properly.
- ❑ Do not place metal furniture near your computer or wireless mouse, as this may create interference, causing your mouse to stop working properly.

### **Connecting the Modem Cable**

Your computer is equipped with a single modem line jack to connect the supplied modem cable to your telephone wall jack. To use your wall jack for your telephone and modem lines, purchase a "1-to-2" jack adapter device (splitter).

#### **To connect the telephone and modem cables**

- **1** Unplug your telephone cable from the wall jack.
- **2** Insert the telephone cable into one of the RJ-11 jacks on a splitter device (optional).
- **3** Insert one end of the modem cable (supplied) into the other RJ-11 jack on the splitter device.
- **4** Insert the plug end of the splitter device into the wall jack.
- **5** Plug the modem cable into the modem line jack on the computer.

#### *Connecting the modem cable*

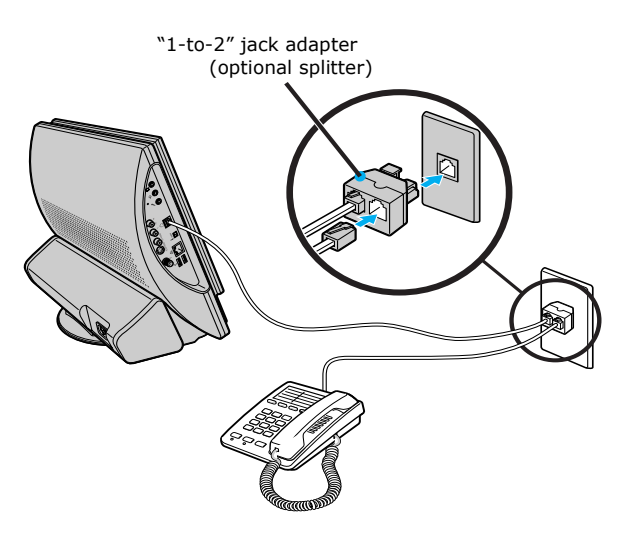

Your computer has a protective sticker  $\gg$  covering the Ethernet port. 八 **Connect only 10BASE-T and 100BASE-TX cables to the Ethernet port. Using other cables or a telephone cable may result in an electric current overload that can cause a malfunction, excessive heat, or fire in the port. For help on connecting to a network, see your network administrator.**

**42**

## **Turning On Your Computer**

Press the power button in from the right side, to turn the computer on. When you start your computer, it may detect new hardware and prompt you to restart your computer. Respond to this prompt immediately.

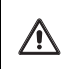

**Press the power button correctly to avoid damage to the computer.**

#### *To turn on your computer*

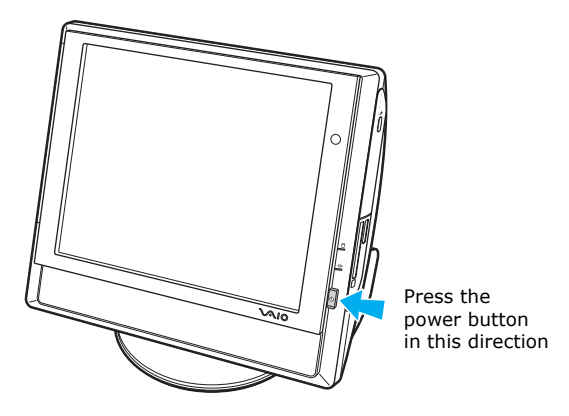

### **Registering Your Computer**

Take advantage of Sony's commitment to quality customer support and receive these benefits by registering your computer:

- ❑ **Sony Customer Support** Communicate with a Support Representative to troubleshoot problems you may be having with your computer.
- ❑ **Limited warranty** Protect your investment. See the Limited Warranty Card for more details.
- $\mathbb{Z}$  You are prompted to register your computer the first time you turn on the unit. Follow the on-screen instructions to complete the registration process. If you are not able to register your computer during the first session, you are provided with additional registration opportunities later.

### **Turning Off Your Computer**

Follow these steps when you are ready to turn off your computer for an extended period of time.

**To avoid loss of data, do not use the Power button to turn off the computer.**

#### **To turn off your computer**

**1** Click **Start** in the Windows® taskbar, then select **Turn Off Computer**.

The **Turn Off Computer** dialog box appears.

**2** Select the **Turn Off** option.

 $\mathbb{Z}$  Respond to any prompts about saving your documents.

- **3** Wait for your computer to turn off automatically—the power indicator light turns off.
- **4** Turn off any peripheral devices connected to your computer.

 $\mathbb{Z}$  If you plan to stop using your computer for a short period of time, use Stand by mode.

### **About the power button**

If your system stops responding, press and hold the Power button for more than six seconds to force your system to shut down. You may need to repeat this procedure if your system does not shut down on the first attempt.

# **Troubleshooting**

*This section describes how to troubleshoot common problems. Your computer may not be equipped with all of the features or software discussed in this section, depending on the computer configuration purchased.*

### **About VAIO Computer Functions**

#### **My computer does not start.**

- ❑ Verify that the computer is plugged into a power source and that it is turned on. Check that the power indicator is lit on the front panel of the computer.
- $\Box$  Confirm that a disk is not in the floppy disk drive<sup>\*</sup> (unless you are using a bootable floppy disk).
- ❑ Confirm that a CD is not in an optical drive (unless you are using a bootable CD).
- ❑ Confirm that the power cord and all cables are connected firmly.
- ❑ If you plugged the computer into a power strip or Uninterruptible Power Supply (UPS), make sure the power strip or UPS is turned on and working.
- ❑ Verify that the monitor is plugged into a power source and turned on. If your system has a built-in monitor, confirm that it is plugged into an appropriate power source and that the system is turned on.
- ❑ Verify that the brightness or contrast control dials are adjusted correctly. (See the manual supplied with your display for details.)
- ❑ Confirm that the computer is not in Stand by mode by pressing any key on the keyboard.

Certain VAIO computers are not equipped with a floppy disk drive. You can purchase this equipment separately.

#### **What can I do if my computer or software stop responding?**

You can try to locate and close the software program that has stopped responding.

- **1** Press the **Ctrl+Alt+Delete** keys. The **Windows Task Manager** window appears.
- **2** From the Applications tab, locate the software program that has the status message, "**Not responding**."
- **3** Select the software program that has a **Not Responding** status and click **End Task**. Windows attempts to close the program.

If your computer does not respond or the software program does not close:

- **1** Save and close any open files, if possible.
- **2** Press the **Alt+F4** keys. The **Shut Down Windows**\* window appears.
- **3** Click the drop-down list box and select **Restart**.
- **4** Click **OK**. The computer turns off and restarts.

If the **Shut Down Windows** window does not appear:

- **1** Press **Ctrl+Alt+Delete**. The **Windows Task Manager** window appears.
- **2** Click **Shut Down**.
- **3** Restart your computer.

If your computer still does not respond and you cannot restart, shut down your computer by pressing and holding the power button for more than six seconds.

If the software program continues to stop responding or causes your computer to stop responding, contact the software publisher or designated technical support provider.

**Pressing and holding the power button for more than six seconds may result in the loss of data from files that are currently open.**

<sup>\*</sup> The window text displayed may vary, depending on the Microsoft Windows XP operating system installed on your computer.

#### **Why doesn't my mouse work properly?**

- ❑ Confirm that the mouse is plugged securely into the mouse port. If you are using a USB mouse, verify that the mouse is plugged securely into the appropriate USB port.
- ❑ Save and close all open software programs. Turn off your computer, wait approximately 10 seconds, and then restart your computer.
- $\Box$  The mouse driver(s) may not be working properly.

#### *Using a wireless optical mouse*

If you are using a wireless optical mouse:

- ❑ Confirm that the supplied AA batteries are properly installed.
- ❑ Press the **CONNECT** button on the mouse and the computer to reestablish the connection between the two devices.
- ❑ Verify the infrared receiver on the computer's front panel is free of obstructions that may prevent proper operation.
- ❑ Avoid using radio-controlled toys or equipment, CB radios, and other wireless devices in the area near your wireless mouse. These devices may cause interference, causing your mouse to stop working properly.
- ❑ Do not place metal furniture near your computer or wireless mouse, as this may create interference, causing your mouse to stop working properly.

### **Why doesn't my keyboard work properly?**

- ❑ Check that the keyboard\* is securely plugged into the keyboard port.
- ❑ Save and close all open software programs. Turn off your computer, wait approximately 10 seconds, and then restart your computer.

#### *Using a wireless keyboard*

- ❑ If you are using a wireless keyboard:
	- ❑ Confirm that the supplied AA batteries are properly installed. For proper installation of the AA batteries, see the documentation supplied with your equipment.
	- ❑ Press the **CONNECT** button on the keyboard to reestablish the connection between the two devices.
	- ❑ Verify the infrared receiver on the computer's front panel is free of obstructions that may prevent proper operation.
	- ❑ Avoid using radio-controlled toys or equipment, CB radios, and other wireless devices in the area near your wireless keyboard. These devices may cause interference, causing your keyboard to stop working properly.
	- ❑ Do not place metal furniture near your computer or wireless keyboard, as this may create interference, causing your keyboard to stop working properly.

<sup>\*</sup> The VAIO "W" series computer has a built-in keyboard.

# Support Options

*Sony provides several options to help solve common problems or to locate support for your VAIO® computer. This section describes available resources and offers suggestions on how to access this information for maximum results.*

### **Immediate Help and Support**

You can locate helpful information immediately by consulting your hard copy guides and supplements, or by accessing the online Computer User Guide and the individual software Help files.

Your computer is supplied with these support options:

- ❑ **VAIO® Computer Quick Start** The Quick Start contains information on how to set up your computer quickly and easily. You can find instructions on how to plan an ergonomic work space, connect power cords, cables and peripheral devices, and register your computer with Sony®. The Quick Start can also provide troubleshooting support, if problems occur.
- ❑ **VAIO® Computer User Guide** The online User Guide provides information about configuring, maintaining, and upgrading your computer. This support resource offers a variety of available topics, enabling you to quickly view specific information using context-sensitive search features. To access the online guide:
	- **1** Click **Start** in the Windows® taskbar, then click **Help and Support**.
	- **2** From the **VAIO Help And Support Center** menu, click **VAIO User Guide**.
- ❑ **Specifications** The online specifications sheet describes the hardware and software configuration of your VAIO computer. To view this online information go to http://www.sony.com/pcsupport.
- ❑ **Preinstalled software Help files** Each preinstalled software program provides online Help within the software, that describes the software's features. In these Help files, you can find tutorials that teach you to use the software and locate troubleshooting support, should problems occur. To access software Help files:
	- **1** Click **Start** in the Windows taskbar and point to **All Programs**. A submenu appears, listing all preinstalled software programs.
	- 2 Click the desired software program.<sup>\*</sup> The software's main window appears.
	- **3** From the menu bar, click **Help**. The software program's **Help** appears.
- ❑ **VAIO Software** Provides specific information on preinstalled software on your computer. To access this online software information
	- **1** Click **Start** in the Windows taskbar.
	- **2** Click **Welcome to VAIO life**.

### **Resources for Additional Help and Support**

If the information provided with your VAIO® computer does not offer an immediate solution, or you would like to get direct support, try these additional help and support resources.

#### **Sony Online Support Web site**

Online help and support are available 24 hours a day, seven days a week, when you visit the Sony Online Support Web site. You can access the Web site at http://www.sony.com/pcsupport.

The Sony Online Support Web site provides:

- ❑ Information about your specific computer model, such as
	- ❑ hardware and software specifications.
	- $\Box$  upgrade and maintenance procedures<sup>†</sup>.
	- ❑ safety and legal information.
	- ❑ quick solutions to common problems.

<sup>\*</sup> You can locate the online Help for Sony® software programs by pointing to a software program's icon and selecting Help from the submenu.

<sup>†</sup> Upgrade and maintenance information may not be available for all computer models.

- ❑ An automated tutorial library that contains interactive, easy-to-understand lessons on using your computer's hardware and software features.
- ❑ Links that enable you to:
	- ❑ quickly find the nearest Sony service center locations.
	- ❑ arrange for repairs or check repair status.
	- ❑ review warranty information.
	- ❑ e-mail your question or comments to the Sony Customer Information Services Center.
	- ❑ check pricing and availability for products, accessories and parts, as well as purchase online.
	- ❑ access the Sony Solutions Knowledge Base, a database that contains answers to many frequently asked questions.

#### **Sony Customer Information Services Center**

If other support options do not resolve your issue, you can contact a Sony Support representative directly.

Before making a call to the Sony Customer Information Services Center, have this basic information readily available.

- **1** VAIO® computer system type.
- **2** Model number.
- **3** Serial number\* .

*Example:*

- **4** Operating system.
- **5** Hardware feature or software program that has a problem. (See the online *VAIO® Computer User Guide* for the appropriate software technical support information.)
- **6** Brief description of the issue.

For VAIO® computers purchased in the U.S. and Canada, contact a Sony Support representative at 1-888-476-6972.

<sup>\*</sup> The serial number is located on the back panel of your computer. The serial number is on a white barcode label.

### For customer support information, go to: http://www.sony.com/pcsupport

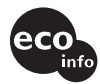

Printed on 100% recycled paper using VOC (Volatile Organic Compound) info free vegetable oil based ink.

VAIO Homepage http://www.vaio.net © 2004 Sony Electronics Inc. Printed in Japan 2-022-430-01

Free Manuals Download Website [http://myh66.com](http://myh66.com/) [http://usermanuals.us](http://usermanuals.us/) [http://www.somanuals.com](http://www.somanuals.com/) [http://www.4manuals.cc](http://www.4manuals.cc/) [http://www.manual-lib.com](http://www.manual-lib.com/) [http://www.404manual.com](http://www.404manual.com/) [http://www.luxmanual.com](http://www.luxmanual.com/) [http://aubethermostatmanual.com](http://aubethermostatmanual.com/) Golf course search by state [http://golfingnear.com](http://www.golfingnear.com/)

Email search by domain

[http://emailbydomain.com](http://emailbydomain.com/) Auto manuals search

[http://auto.somanuals.com](http://auto.somanuals.com/) TV manuals search

[http://tv.somanuals.com](http://tv.somanuals.com/)